# *Table of Contents*

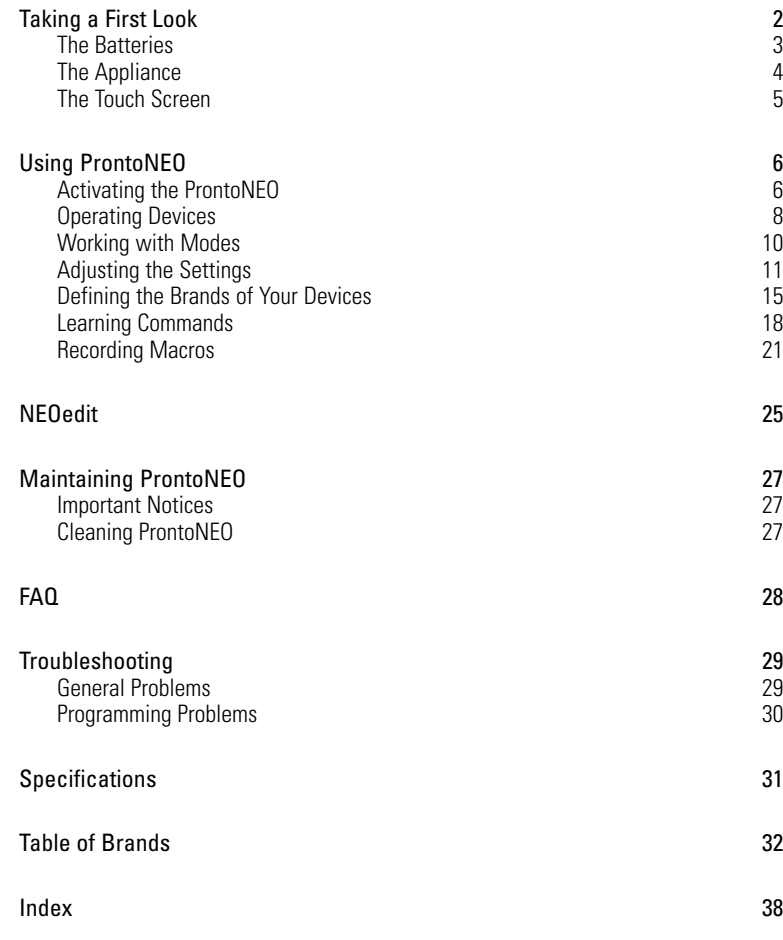

**User Manual**

 $\bullet$  $\ddot{\cdot}$ 

# *Taking a First Look*

*ProntoNEO is an Intelligent Remote Control that can be used for virtually all audio and video devices that understand infrared (IR) remote control signals. Its easy-to-use LCD touch screen and its intuitive interface make it a perfect remote control for every user.*

*In the memory of ProntoNEO, IR codes are stored to activate different brands for all kinds of video and audio devices. ProntoNEO is set up by default to operate with Philips and compatible devices. When you have other brands, you simply define the brands of your devices when you use ProntoNEO for the first time. See 'Defining the Brands of Your Devices' on p. 15 for more details.*

*ProntoNEO can also learn IR codes from your existing remote controls. ProntoNEO can receive and store the IR codes by means of its learning eye. See 'Learning Commands' on p. 18 for more details.*

*Recording macros is another feature of the ProntoNEO. If you wish to assign a sequence of commands to a single button, you can record a macro. See 'Recording Macros' on p. 20 for more details.*

*With the NEOedit software for PC you can create your own screens and define a personal look. NEOedit's on line help system will guide you through the process. In the future NEOedit will also allow you to upgrade your ProntoNEO. You can find NEOedit on the included CD-ROM and on the Philips website http://www.pronto.philips.com. See 'NEOedit' on p. 25 for more details.*

# *Taking a First Look*

## **The Batteries**

When you use ProntoNEO for the first time, you have to install the batteries. The ProntoNEO requires 3 AA-batteries (3 x 1,5 V) to function. You can use either primary or rechargeable batteries.

1 Remove the battery cover by pressing and sliding. 2 Place the batteries in the battery compartment. 3 Place the battery cover back on. After a few seconds, ProntoNEO starts up automatically and an Introduction screen appears. ProntoNEO beeps twice to indicate that it has started up

**User Manual**

**3**

successfully.

# **The Appliance**

On the ProntoNEO you can perform numerous actions by means of soft and hard buttons.

- Soft buttons are the buttons you can tap on the LCD touch screen.
- Hard buttons are the buttons located below and on the left side of the LCD touch screen.
	- The 4 hard buttons just below the touch screen are the Mode button, 2 context specific buttons and the Device button. Their label is displayed at the bottom of the touch screen.
	- The hard buttons located at the bottom of the ProntoNEO are Volume Up/Down, Channel Up/Down, Menu, Mute and Function.
	- The hard buttons located on the left side of the ProntoNEO are the Backlight button and the Page Up/Down buttons.

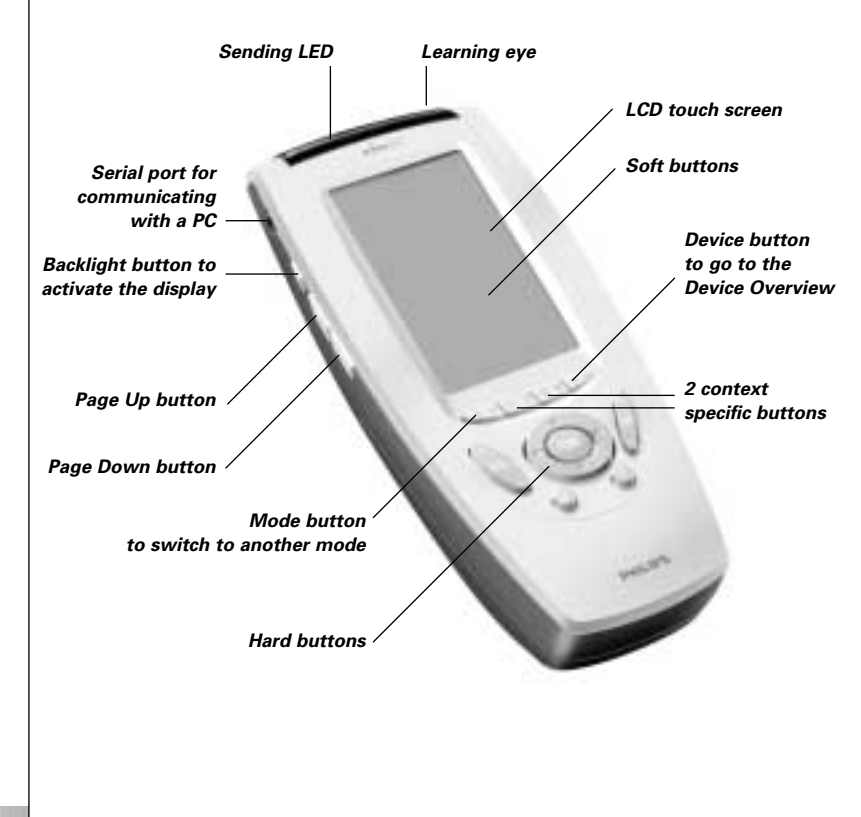

**User Manual**

# *Taking a First Look*

## **The Touch Screen**

The LCD touch screen is divided into different sections:

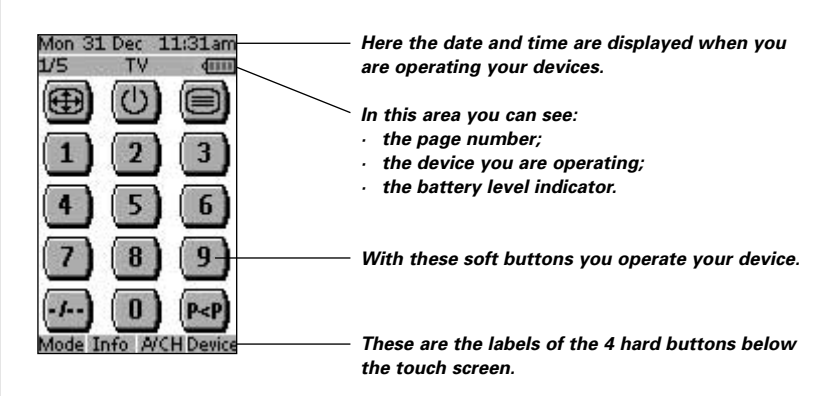

**User Manual**

 $\bullet$ 

# **Activating the ProntoNEO**

When the ProntoNEO is switched on for the first time or when it is reset, the Introduction screen appears for a few seconds. The ProntoNEO then automatically switches to the Device Overview that displays all available devices on your ProntoNEO. You can return to this Device Overview from within other screens by pressing the Device button. See 'Activating the Device Overview' on p. 8 for more details.

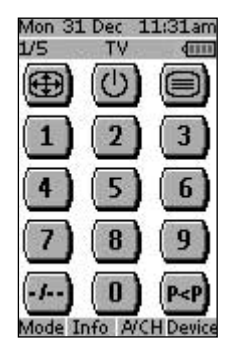

*Fig 1: Device Overview*

**6**

## **Turning on the Display and the Backlight**

ProntoNEO's display can be activated in two different ways:

Tap the touch screen gently with your finger or a blunt, soft object like a pencil eraser. The display is activated.

Press the Backlight button on the left side of the ProntoNEO.

The display and the backlight are activated.

If the LCD touch screen stays blank or becomes black when turning on the display, read the next section 'Changing the LCD Contrast' to adjust the contrast of the LCD touch screen.

*Note ProntoNEO has a timeout feature: the LCD touch screen and the backlight automatically turn off to save power. See 'Adjusting the Settings' on p. 11 to adjust the timeout for the LCD and the backlight.*

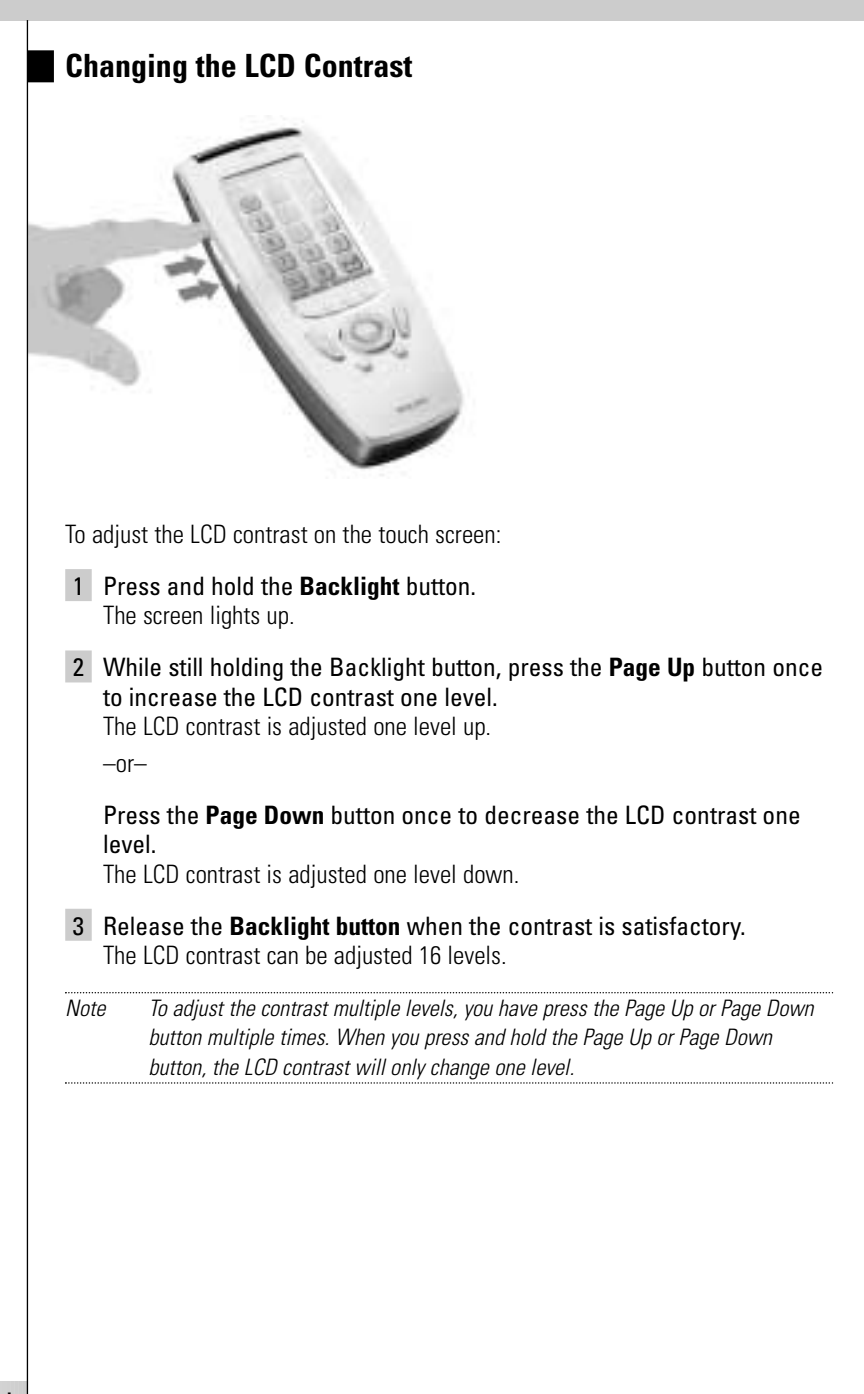

**User Manual**

## **The Battery Status**

The battery icon **ITTT** indicates the status of your batteries.

When the battery status is low, the Low Battery icon  $\Box$  appears at the top of the touch screen.

You can still operate your devices, but you cannot adjust the settings, define brands, learn commands or record macros anymore. When you try to perform these actions, a message screen appears.

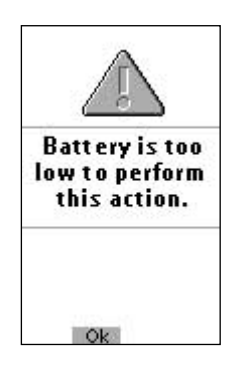

Replace the batteries to make the ProntoNEO fully functional again. See 'The Batteries' on p. 3 to replace the batteries.

# **Operating Devices**

To operate devices on your ProntoNEO you have to switch to the Device Overview. This screen displays the available devices like TV, VCR, DVD, PreAmp and so on.

## **Activating the Device Overview**

#### Press the Device button.

The Device Overview appears, showing the available devices in the ProntoNEO.

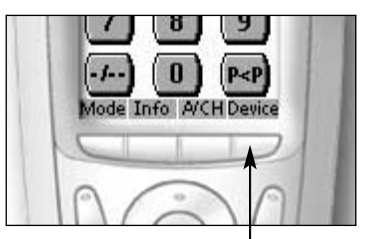

*Fig. 2: The Device button*

**8**

**User Manual**

### **Selecting a Device on the Device Overview**

Tap the soft button of the device you want to operate. The first page of the selected device appears. See 'Using the Page Up and Page Down Buttons' on p. 10 to go to another page of the device.

You operate devices using the buttons on your ProntoNEO:

- Soft buttons (touch screen buttons);
- Hard buttons.

### **Using the Soft Buttons**

By tapping the soft buttons on the LCD touch screen you send IR commands to the device you have selected.

The name of the active device is indicated at the top of the touch screen.

*Note You can operate the soft buttons in the same way you operate hard buttons on a conventional remote control. When you keep the soft button pressed instead of tapping it, ProntoNEO keeps sending the IR command.*

## **Using the Hard Buttons**

Hard Buttons can be operated at any time, even without turning on the LCD touch screen.

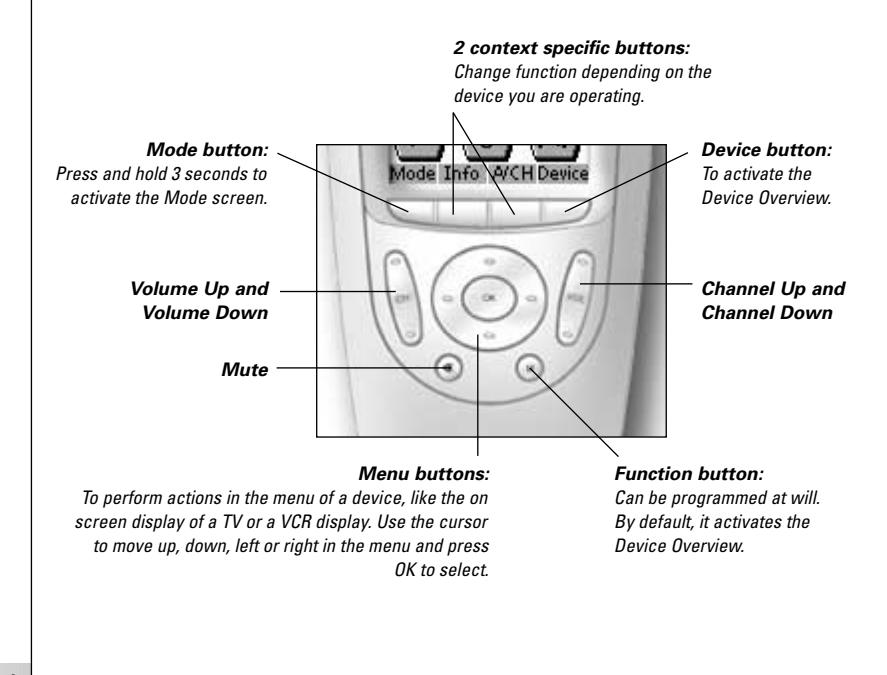

**User Manual**

#### *Using the Page Up and Page Down Buttons*

The controls to operate your devices are mostly located on different pages. You can scroll through these pages using the Page Up and Page Down buttons on the left side of the touch screen. The page number on the left of the touch screen indicates the active page number and the total number of screens, for example 1/6.

#### *Using the Backlight Button*

Use the Backlight button to activate ProntoNEO's display and backlight. See also 'Turning on the Display and the Backlight' on p. 6.

## **Working with Modes**

ProntoNEO starts up in Use mode. In this mode you operate your devices. For customizing the ProntoNEO (adjusting the settings, defining brands, learning buttons or recording macros) you have to switch to the appropriate mode.

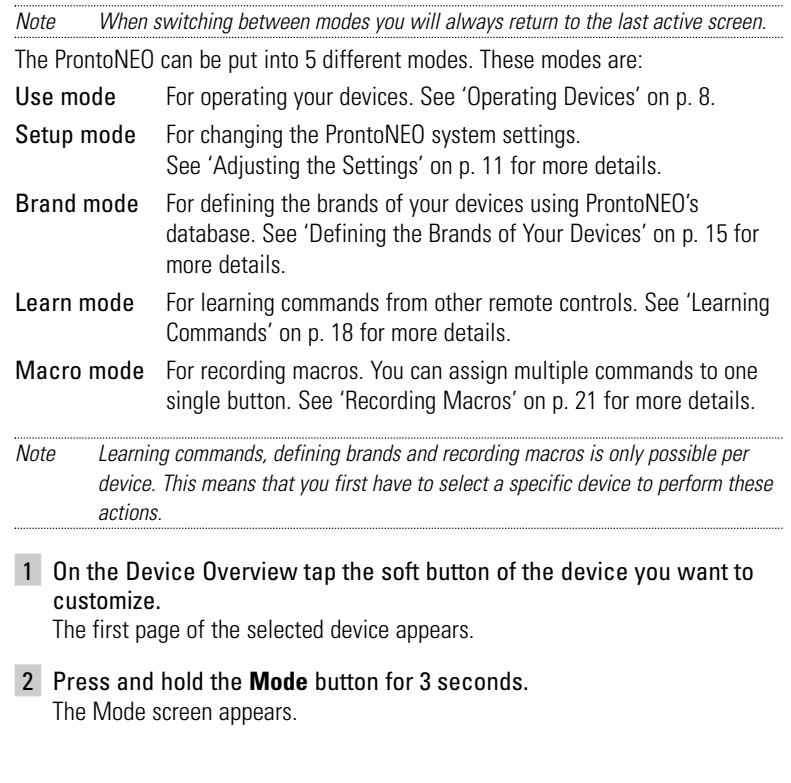

**User Manual**

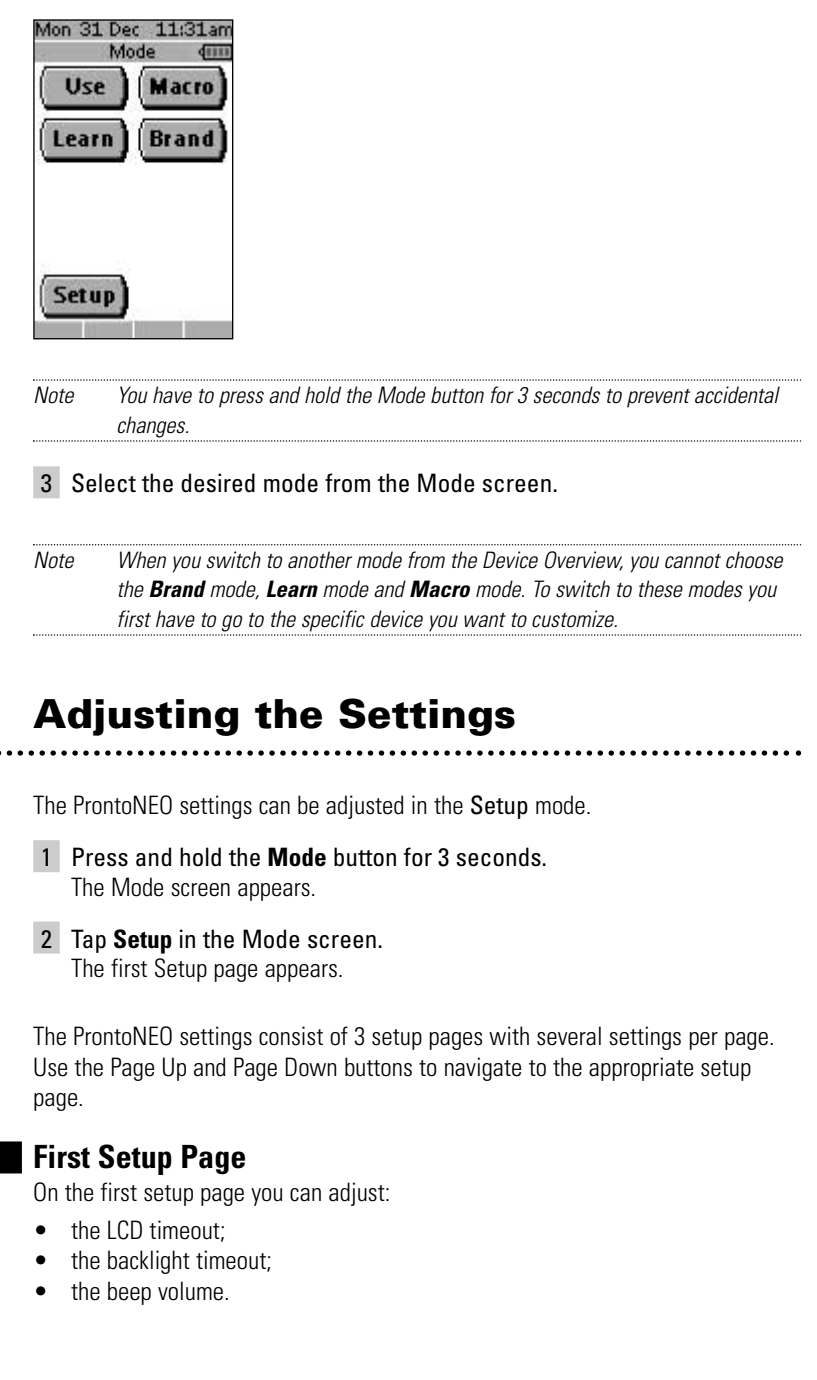

**11**

**User Manual**

 $\bullet$  $\bullet$  $\bullet$ 

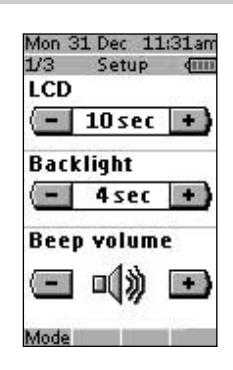

#### *Adjust the LCD Timeout*

The LCD timeout indicates how long the LCD touch screen stays active before it turns off. The LCD will only time out when you don't touch any buttons. You can set the timeout between 1 second and 120 seconds.

Press '+' to increase or '-' to decrease the time the LCD stays active.

Tap '+' or '-' once to adjust the timeout 1 second up or down.

Press and hold '+' or '-' to adjust the timeout per 10 seconds up or down.

#### *Adjust the Backlight Timeout*

The backlight setting indicates how long the backlight of the LCD touch screen and the buttons stays active. The backlight timeout can be set between 1 second and 120 seconds.

*Note The backlight cannot stay active longer than the LCD. If you increase the backlight timeout, the LCD timeout will automatically increase as well.*

Press '+' to increase or '-' to decrease the time the backlight stays active.

Tap '+' or '-' once to adjust the timeout 1 second up or down.

Press and hold '+' or '-' to adjust the timeout per 10 seconds up or down.

*Note When the settings for the LCD timeout and the backlight timeout are high, the battery lifetime may be reduced.*

#### **User Manual**

#### *Change the Beep volume*

The beep volume setting adjusts or turns off the volume of all button and system beeps on the ProntoNEO. The beep volume levels are mute, soft, medium and loud.

Press '+' to increase or '-' to decrease the beep volume.

## **Second Setup Page**

On the second setup page you can adjust:

- the date;
- the time.

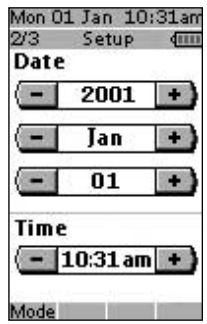

#### *Adjust the Date*

You can set the year, the month and the day in the date settings.

Press '+' to increase or '-' to decrease the value for the year, month and day.

- Tap '+' or '-' once to adjust the year, month and day one value up or down.
- Press and hold '+' or '-' to adjust the values for the year and the month more rapidly. The value for the day settings will change per 5 days.

The ProntoNEO will immediately reflect the date change at the top of the screen.

#### *Adjust the Time*

Tap '+' or '-' once to adjust the time 1 minute up or down.

Press and hold '+' or '-' to adjust the time more rapidly. The time will increase or decrease per 30 minutes.

The ProntoNEO will immediately reflect the time change at the top of the screen.

**User Manual**

## **Third Setup Page**

#### *ProntoNEO Information*

This page contains information that may be important to the dealer in case of a defect. The following information is displayed on this screen:

- Free memory (in percentage), which gives you an indication on how much memory is left to (further) customize the ProntoNEO;
- Boot version;
- Application version;
- Configuration file.

#### *Revert*

*Warning When you revert the ProntoNEO, all customization is lost permanently. You loose all ProntoNEO settings, defined brands, learned codes and recorded macros.*

By tapping the Revert button the ProntoNEO will be reverted to the default configuration. Reverting to the original configuration restores the ProntoNEO to its initial state. You might have to revert when you notice that scrolling through pages is slowing down. This might be the case when you have added a lot of commands to the ProntoNEO.

#### 1 Tap the **Revert** button.

A message screen appears to confirm or cancel the revert process.

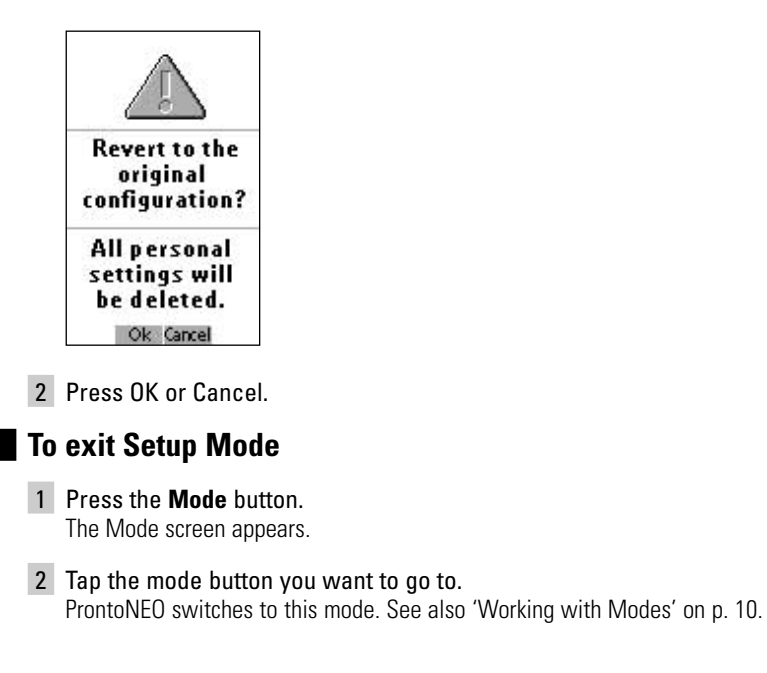

**14**

**User Manual**

## **Defining the Brands of Your Devices**

Like other remote controls ProntoNEO uses infrared (IR) codes to activate devices. The ProntoNEO is set by default to operate Philips devices. If the brand of your devices is Philips (or compatible with), you do not have to define the brands of your devices.

*Note Not every Philips device (TV, VCR, CD, …) uses the same IR codes. If you notice that some devices or commands are not functioning properly, change the code set as described in this chapter.*

To define brands you have to set the ProntoNEO in Brand mode:

- 1 Set the ProntoNEO in Use Mode. See 'Working with Modes' on p. 10.
- 2 Select the device, e.g. TV, for which you want to define the brand. The device screen appears.
- 3 Press and hold the **Mode** button for 3 seconds. The Mode screen appears.

#### 4 Tap **Brand** on the Mode screen.

An instruction screen appears indicating you can set the brand for the selected device.

ProntoNEO is now in Brand mode. 'Brand' and the label of the selected device appear at the top of the LCD touch screen.

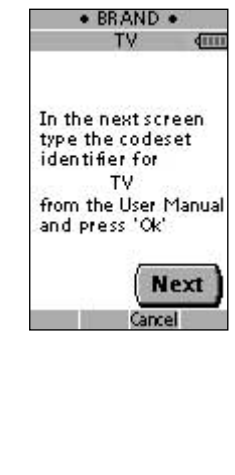

**User Manual**

#### 5 Tap **Next** to define the code set of your device.

The code set screen appears. When the brand is already defined like in the default configuration, the code set is displayed.

 $-$ or $-$ 

Press **Cancel** to exit Brand mode.

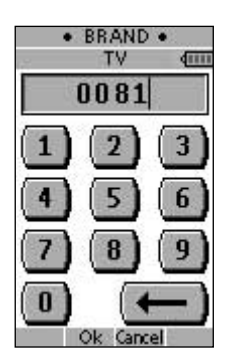

6 Enter the code set from the 'Table of Brands' from p. 32 onwards.

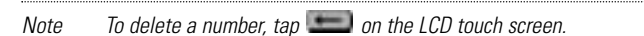

In the Table of Brands the brands are ordered alphabetically per device. Some brands use several code sets for the same device. The code sets in the table of brands contain only the basic functions of the devices. It is advised to enter the first code set and try it out. If your device is not responding properly, you should try out the second code set of the brand. Try out all code sets of the brand until you can operate the device to your satisfaction.

*Note Defining the brand of your device will not erase the commands you have previously learned to buttons of that device. See 'Learning Commands' on p. 18 for more details.*

#### 7 Press **OK** to define the brand of your device.

When the code set is correct, you will hear a confirmation beep. The IR codes of the selected device will be installed on the ProntoNEO.

**User Manual**

If you entered an incorrect code set, you hear an error beep. A message screen appears.

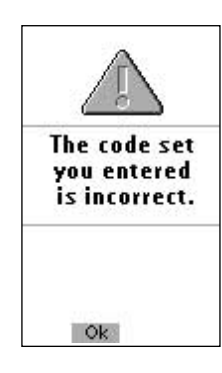

### 1 Press **OK**.

ProntoNEO returns to the code set screen where the incorrect code set is displayed.

2 Look up the correct code set and repeat instructions 6 and 7.

 $\bullet$ 

## **Learning Commands**

If an IR code or a brand is not in the database, you can program ProntoNEO commands by transmitting IR signals from your existing remote controls to ProntoNEO's learning eye. To do this, place ProntoNEO and the device's remote control on a flat surface, 1 to 4 inches (2 to 10 cm) apart.

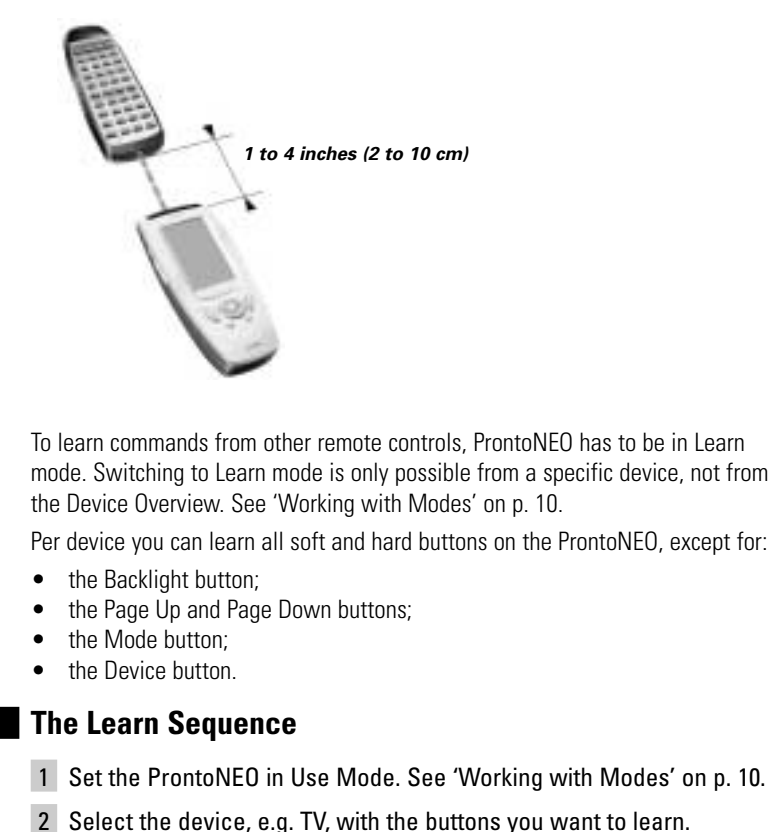

The device screen appears.

3 Press and hold the **Mode** button for 3 seconds. The Mode screen appears.

**User Manual**

#### 4 Tap **Learn** on the Mode screen.

ProntoNEO is now in Learn Mode. 'Learn' and the label of the selected device appear at the top of the touch screen.

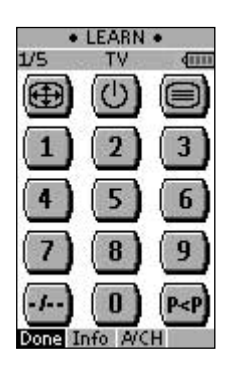

- 5 Use, if necessary, the Page Up or Page Down button to go to the next button you want to learn.
- 6 Press the soft or hard button you want to learn on the ProntoNEO. The Learn label changes to Learning, which means ProntoNEO is ready to receive commands from an existing remote control. The ProntoNEO will wait for 5 seconds to receive an IR code from another remote control.

*Note When a hard button is pressed to learn, there is no on screen feedback to indicate which button is pressed.*

7 Press and hold the button on the existing remote control you want to learn to the ProntoNEO.

When the ProntoNEO receives an IR code:

- You hear a confirmation beep;
- The label changes from Learning to OK. The Learn sequence has been successful.

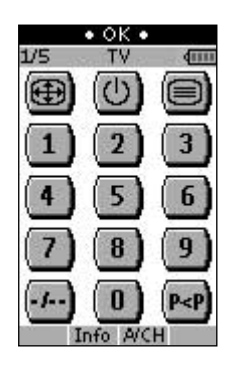

When the ProntoNEO does not receive an IR code in 5 seconds:

- You will hear an error been:
- The label changes from Learning to Failed. The Learn sequence has failed.

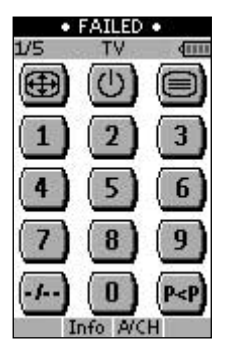

• ProntoNEO will return to Learn mode. Return to step 5 of the Learn sequence to relearn the button.

*Tip You do not have to wait for the OK or Failed to disappear. If you press another button (soft or hard button), the ProntoNEO Learn sequence immediately goes back to step 5.* 

- 8 Go to other pages of the selected device with the Page Up and Page Down buttons. Repeat steps 6 and 7 until you have copied all the commands of the existing remote control.
- 9 Press **Done** when you have finished learning commands to the buttons of your choice.

ProntoNEO returns to Use Mode. You can try out the new IR codes or select another device to learn.

**User Manual**

## **Recording Macros**

A macro allows you to send a sequence of commands using one single button. You can for instance, switch on your TV, turn to a movie channel and prepare your VCR for recording by rewinding the videotape. All this can be done be pressing a single button on your ProntoNEO.

To record macros, ProntoNEO has to be in Macro mode.

- 1 Set the ProntoNEO in Use Mode. See 'Working with Modes' on p. 10.
- 2 Select the device, e.g. TV, with the buttons you want to program as a macro.

The device screen appears.

*Note Basically, you can assign any button as a macro button. However, it is recommended to assign only the reserved macro buttons on the last page of every device. Use the Page Up and Page Down buttons to go to the last page of the device.*

- 3 Press and hold the **Mode** button for 3 seconds. The Mode screen appears.
- 4 Tap **Macro** on the Mode screen. A message screen appears. ProntoNEO is now in Macro Mode.

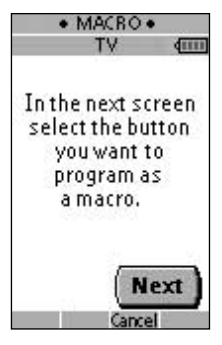

#### 5 Tap Next.

The device screen with the Macro label appears. With the Page Up and Page Down buttons you can go to other screens of the selected device.

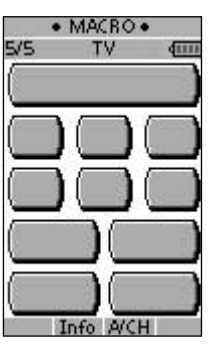

**User Manual**

6 Tap the soft or hard button you want to select as a macro. A message screen appears.

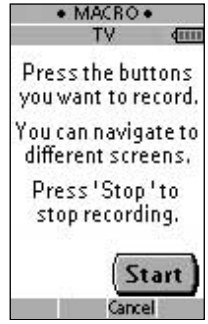

#### 7 Tap Start.

The Device Overview appears with the 'Recording' label at the top of the screen. The buttons you tap on this screen will not be recorded. From the Device Overview you can go to the different devices or you can press the Extra hard button to go to the Extra screen with delays and beeps.

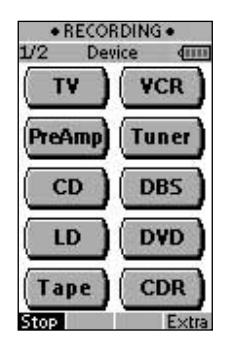

8 Tap the button of the device you want to go to. The device screen appears.

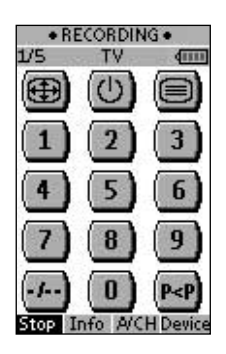

**User Manual**

- 9 Tap the soft or hard buttons with the commands you want to record.
- 10 Press the Page Up and Page Down buttons to go to different screens of the same device.

 $-$ or $-$ 

Press the Device button to go to the Device Overview again.

11 To add delays and beeps to the macro, press the Extra hard button on the Device Overview. The Extra screen appears.

· RECORDING · **EXTRA** dissa 0.5 sec delay 1 sec delay 5 sec delay 20 sec delay beep Device

- 1 To add a delay, tap one of the Delay buttons. By tapping several Delay buttons, the duration of the delay will be increased.
- 2 To add a beep, tap the Beep button.
- 3 Press the Device button to go to the Device Overview again.
- 12 Press Stop to stop recording. A message screen appears.

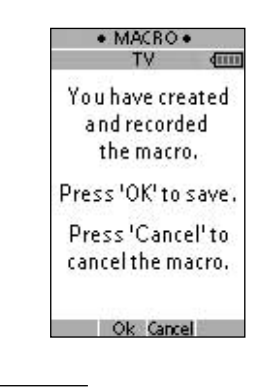

**User Manual**

*N*

13 Press OK to save the macro and return to the Mode screen. The existing command of the selected button is replaced by the macro.

 $-$ or $-$ 

Press Cancel to return to the Mode screen without saving the macro. The button retains its previous command.

14 Set the ProntoNEO in Use mode to test the recorded macro.

 $\bullet$ 

*NEOedit*

If you want to personalize your ProntoNEO even more beyond its standard programming features, NEOedit is the tool for you to use. NEOedit is the ProntoNEO's companion software that you find on the included CD-ROM. You can find more information and updates of the software on http://www.pronto.philips.com.

NEOedit is the visual editor for creating and configuring ProntoNEO Configuration Files (NCF) on your computer. An NCF is a file that is used to define the ProntoNEO behaviour and look for the LCD touch screen.

*Note It is advised to make backup copies of your own configurations. This can be done with NEOedit.*

With NEOedit you can:

- define the types and brands of your devices;
- generate the Device Overview:
- design the page layout and the appearance of buttons;
- configure the behavior of the hard buttons and soft buttons;
- access NEOedit's extended help system by pressing F1.
- save, duplicate and share NCFs, devices, buttons, bitmaps or codes with another ProntoNEO;
- preview the NCF on the NEOemulator:
- download the new configurations to your ProntoNEO by means of the included serial cable;
	- 1 Plug one end of the serial cable in the serial port on your computer.
	- 2 Plug the other end of the serial cable in the serial port on the ProntoNEO.

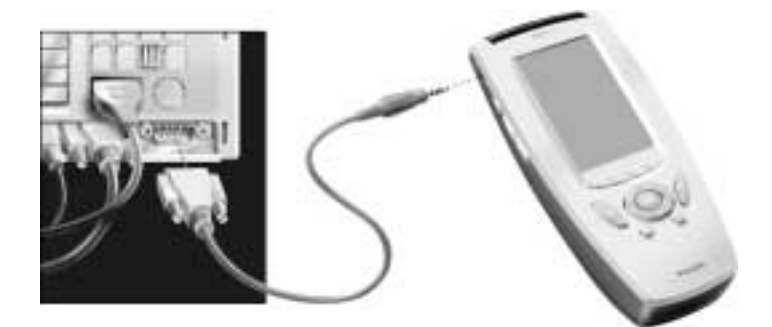

*Note When the ProntoNEO is connected to the PC, the battery lifetime may be reduced.*

**User Manual**

# *NEOedit*

## **Minimum System Requirements**

- PC with a Pentium 166 MHz or higher
- Windows 95/98/ME/XP or NT 4.0/2000
- 32 MB of RAM
- 16 MB of free hard disk space
- Free serial port
- CD-ROM player

## **Installing NEOedit from the CD-ROM**

- 1 Place the NEOedit CD-ROM in your computer. NEOedit setup will start up automatically. If not, you can install NEOedit by double-clicking the NEOeditSetup.exe file on the CD-ROM.
- 2 Follow the instructions on screen that will quide you through the installation procedure.

The first time you run NEOedit, you have to accept the license agreement. Otherwise NEOedit will not run.

**User Manual**

## **Important Notices**

#### *Take care not to scratch the touch screen*

Use your finger to tap the LCD touch screen or use plastic-tipped pens intended for use with touch screens.

Never use an actual pen, pencil or other sharp object on the LCD touch screen.

#### *Protect ProntoNEO from extreme temperatures*

Keep ProntoNEO away from heaters and other heat sources.

#### *ProntoNEO is not waterproof*

ProntoNEO should not be exposed to rain or moisture.

Do not store or use ProntoNEO in any location that is extremely damp or wet.

When you have spilled water on ProntoNEO, you have to take out the batteries and let ProntoNEO dry for 48 hours before you place the batteries back.

When you have spilled other liquids like coffee on the ProntoNEO, you can clean it with distilled water. Make sure no water gets into the housing.

#### *The touch screen of ProntoNEO contains a glass element*

Do not drop ProntoNEO or subject it to any strong impact.

## **Cleaning ProntoNEO**

Use a soft, damp cloth to clean ProntoNEO.

If the LCD touch screen of ProntoNEO is spoiled, clean it with a soft cloth moistened with a diluted window-cleaning solution.

Do not use a corrosive detergent or an abrasive sponge.

Avoid the use of abundant water.

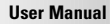

#### *How do I reset the ProntoNEO?*

Under normal circumstances, you will never have to reset the ProntoNEO. However, on rare occasions, if the ProntoNEO's touch screen freezes or if you notice unusual behavior, you need to perform a reset to get the ProntoNEO running again. All customized commands and devices are retained.

1 Slide the battery cover off the back of the ProntoNEO. You will see the Reset button in the battery compartment.

2 Use an unfolded paperclip or a sharp pencil to carefully press the Reset button.

The ProntoNEO restarts and an Introduction screen appears. The ProntoNEO beeps twice to indicate it is ready for use.

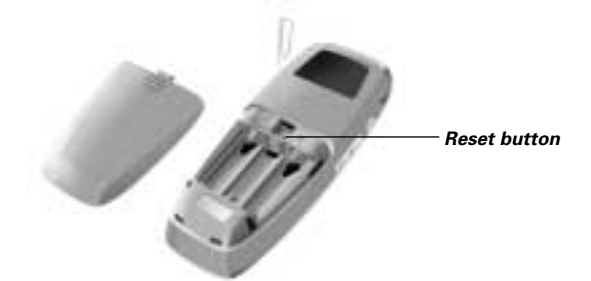

#### *How do I revert to the original configuration?*

Reverting to the original configuration restores the ProntoNEO's devices and commands to its state when you purchased it. This means that all programming is lost permanently. Normally, you never have to revert the ProntoNEO. See 'Revert' on p. 14.

- 1 Press and hold the Mode button for 3 seconds. The mode screen appears.
- 2 Tap the **Setup** button.
- 3 Scroll to the third setup page.
- 4 Tap the **Revert** button.

A message screen appears to confirm or cancel the revert process.

5 Press OK or Cancel.

**28**

#### *Do I have to calibrate the touch screen?*

The ProntoNEO's touch screen is calibrated when it leaves the factory. You only have to calibrate the LCD touch screen when you upgrade ProntoNEO's software in the future.

**User Manual**

## **General Problems**

### *The display stays blank or becomes black*

- Make sure the batteries are properly installed. See "The Batteries" on page 3.
- Press the Backlight button to make sure ProntoNEO and the backlight are turned on.

See 'Turning on the Display and the Backlight' on p. 6.

• Adjust the contrast using the Backlight button and the Page Up or Page Down buttons on the left side of ProntoNEO. See 'Changing the LCD Contrast' on p. 7.

### *The display is too light or too dark*

• Adjust the contrast using the Backlight button and the Page Up or Page Down buttons on the left side of ProntoNEO. See 'Changing the LCD Contrast' on p. 7.

## *ProntoNEO shuts off automatically*

This is a timeout feature of the ProntoNEO to save power. You can change the time ProntoNEO stays on in the Settings. See 'Adjust the LCD Timeout' on p. 12.

### *Devices do not respond to commands from ProntoNEO*

- Make sure ProntoNEO is in Use mode. See 'Working with Modes' on p. 10.
- Make sure ProntoNEO's sending LED is pointed towards the device you're operating.
- Check if the battery level is low. If so, replace the batteries. See 'The Batteries' on page 3.
- Check if you have defined the correct brands for your devices. See 'Defining the Brands of Your Devices' on p.15.
- Check if the button you are trying to use is assigned properly via Brand mode, Learn mode or Macro mode. See 'Defining the Brands of Your Devices' on p. 15, 'Learning Commands' on p. 18 and 'Recording Macros' on p. 21.

## *ProntoNEO does not learn commands from an existing remote control*

- Press and hold the buttons on the existing remote control for a longer or shorter period of time.
- Make sure the distance between the ProntoNEO and the existing remote control is between 1 and 4 inches (2 to 10 cm). See 'Learning Commands' on p. 18.
- Do not learn commands directly under fluorescent lights.
- Do not learn commands on a reflecting table surface.
- Check if the battery level is low. If so, replace the batteries. See 'The Batteries' on page 3.
- Check if there is sufficient memory to learn commands. If not, revert the ProntoNEO. See 'ProntoNEO Information' and 'Revert' on p. 14.

**User Manual**

#### *ProntoNEO is not recognized by the NEOedit software*

- Make sure the serial cable is properly connected. See 'NEOedit' on p. 25.
- Disconnect other equipment connected to the serial ports, e.g. PDA's.
- Plug the serial cable in another serial port.
- Try to connect multiple times.

## **Programming Problems**

#### *Buttons are not sending the correct commands*

- Check if you have defined the correct brands for your devices. See 'Defining the Brands of Your Devices' on p. 15.
- Check whether the button of the device is learned properly. See 'Learning Commands' on p. 18.
- Check whether the macro is recorded properly. See 'Recording Macros' on p. 21.

#### *ProntoNEO will not switch modes*

• Replace the batteries. When the batteries are low ProntoNEO prevents you from switching to customizing modes so that no customization can get lost.

#### *ProntoNEO is low on memory*

• Revert the ProntoNEO. See 'Revert' on p. 14.

#### *The configuration file is corrupted*

When this unlikely event occurs, you have to revert to the original configuration or use NEOedit to download a new configuration file. All your customized commands and devices will be lost and you will have to reprogram your ProntoNEO. If you use NEOedit, it is advised to make backup copies of your customized configurations. See 'Revert' on p. 14 and 'NEOedit' on p. 25.

#### *ProntoNEO error message*

If the error message 'Invalid CF version or corrupt Flash!' occurs:

- Use the Reset button on the back of the ProntoNEO. See 'How do I reset the ProntoNEO?' on p. 28.
- Try to recover the ProntoNEO Configuration File (NCF) by downloading a backup copy or the default file from NEOedit. See 'NEOedit' on p. 25.
- Go to the Philips website http://www.pronto.philips.be for more information.

**User Manual**

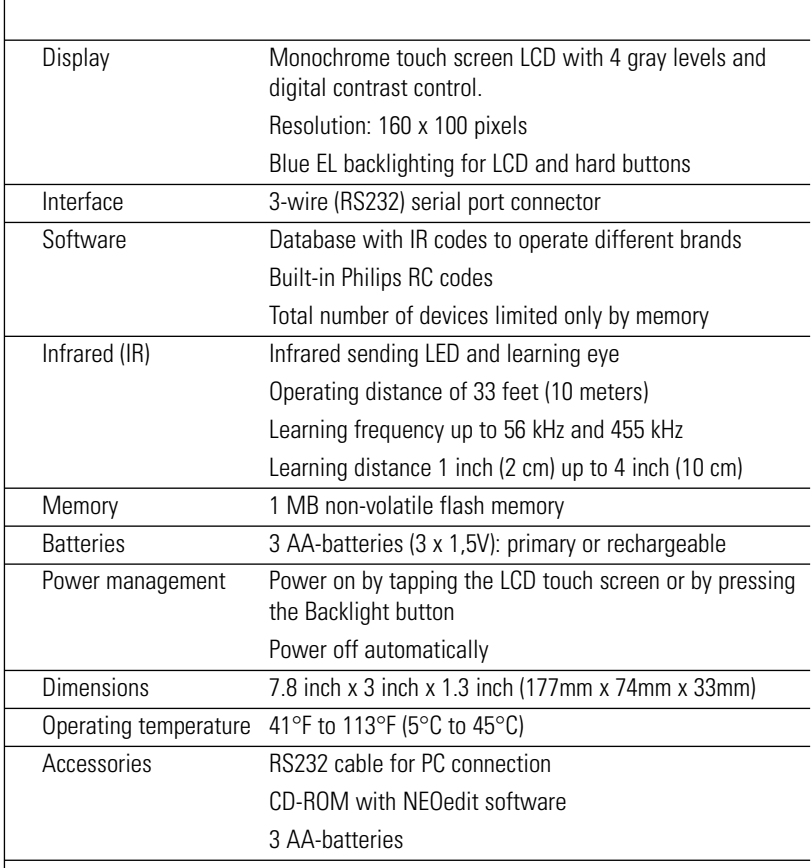

The specifications and design of this product are subject to change without notice.

Database information: Designed by UEI Technology Licensed under U.S. Patent 5,689,353 Portions © UEI 1999

**User Manual**

 $\bullet$  $\bullet$ 

٦

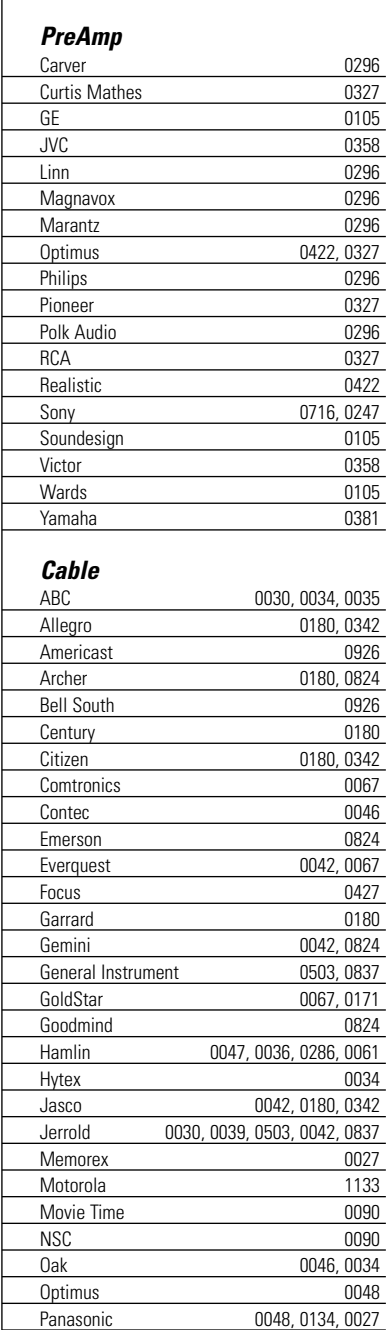

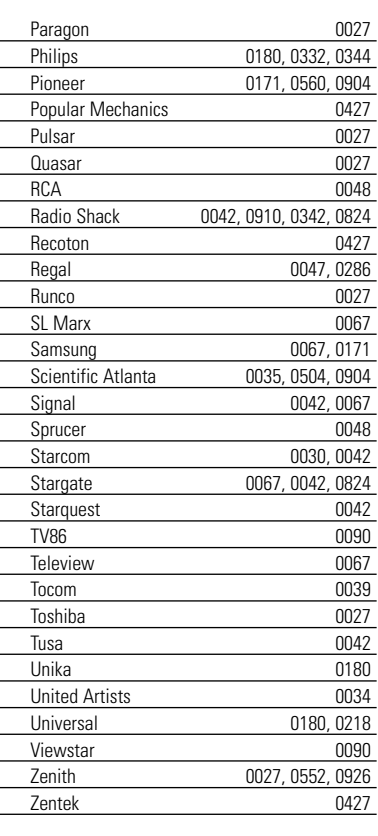

### *CD/CDR*

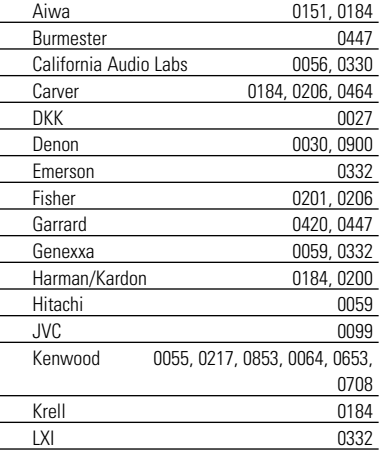

 $\ddot{\cdot}$ 

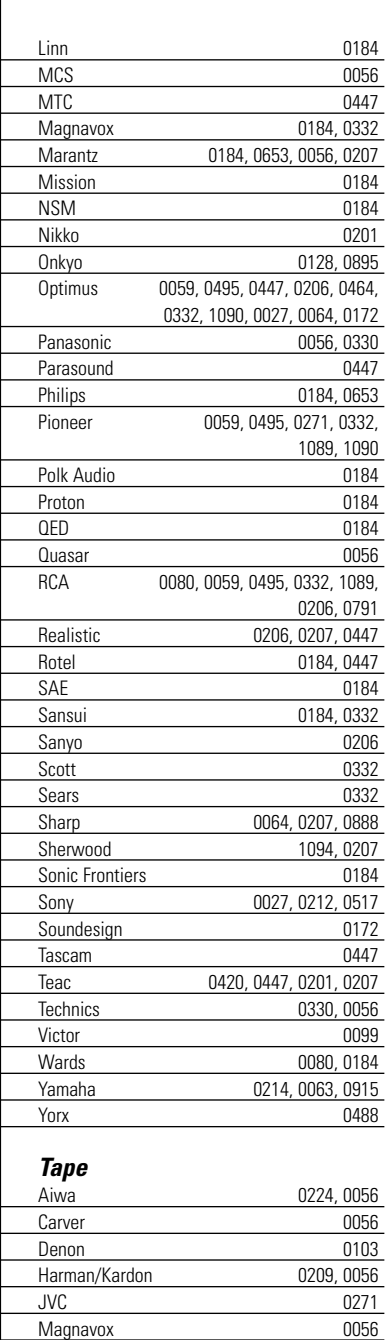

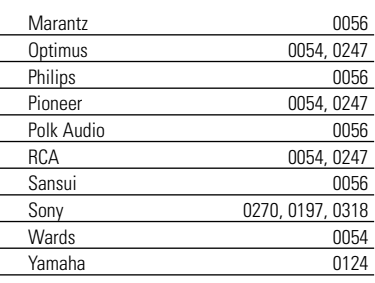

### *LD (Laser Disc)*

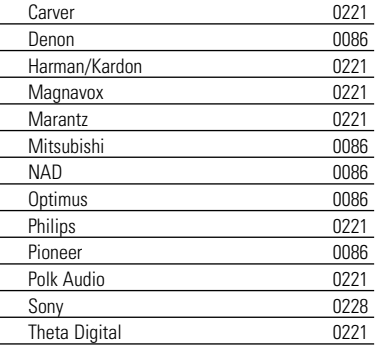

#### *Tuner*

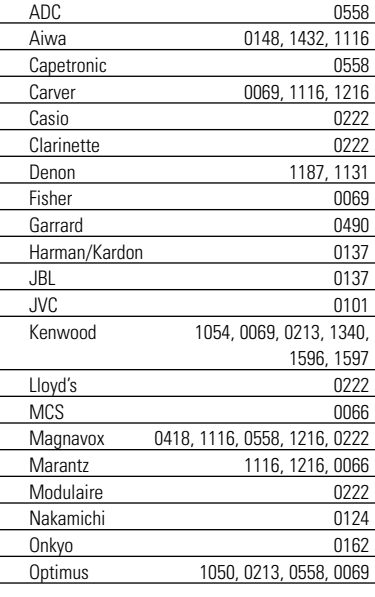

**User Manual**

 $\bullet$ 

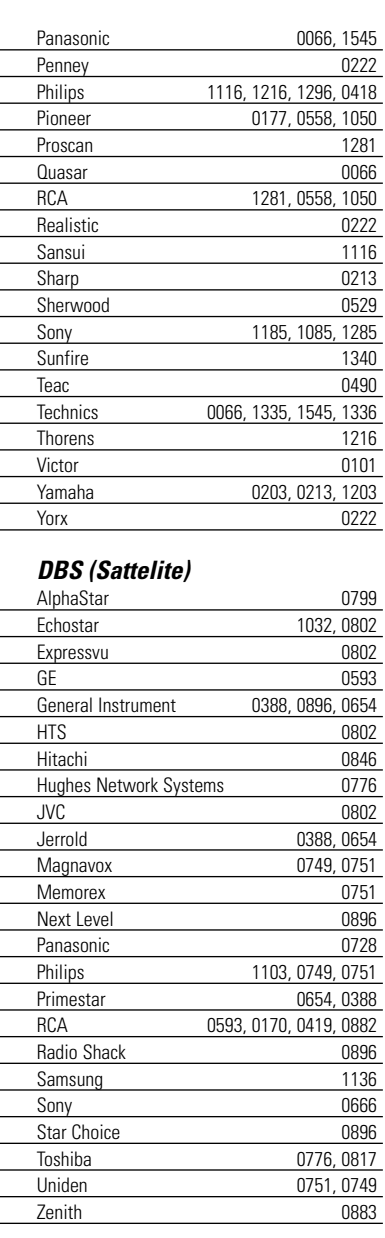

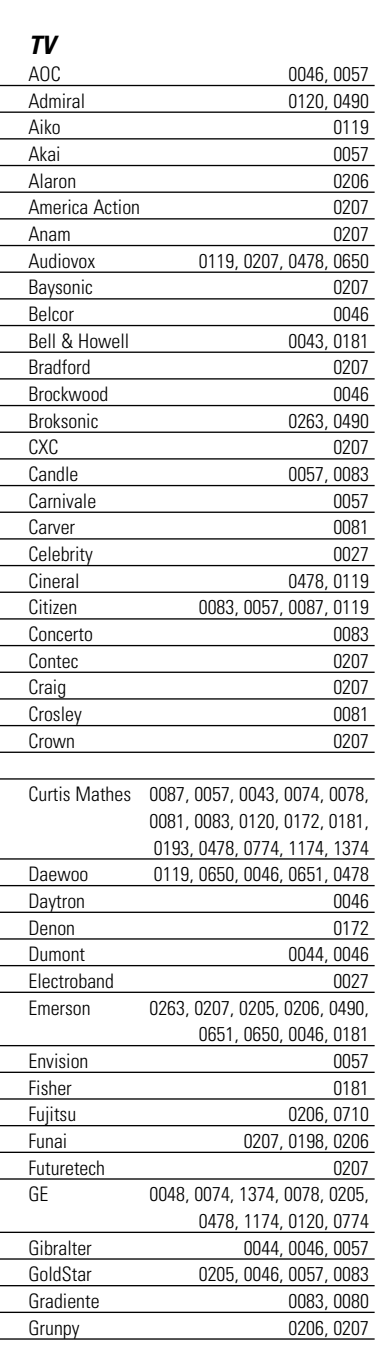

**User Manual**

 $\bullet$  $\bullet$  $\bullet$ 

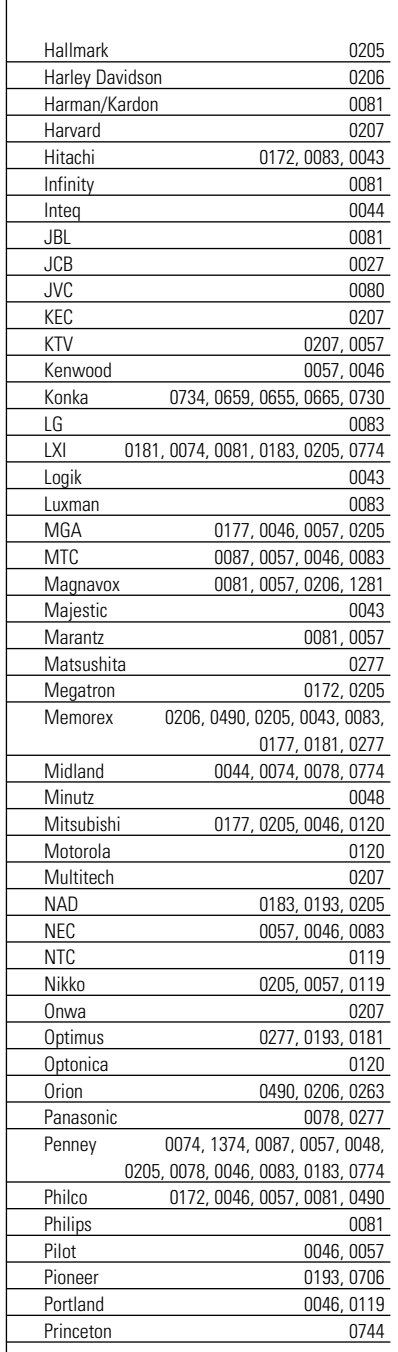

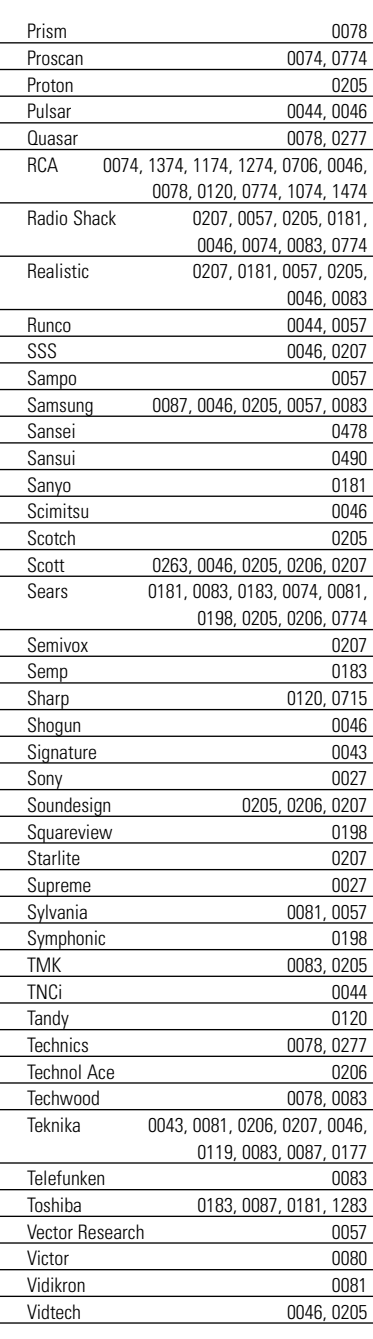

 $\bullet$  $\bullet$ 

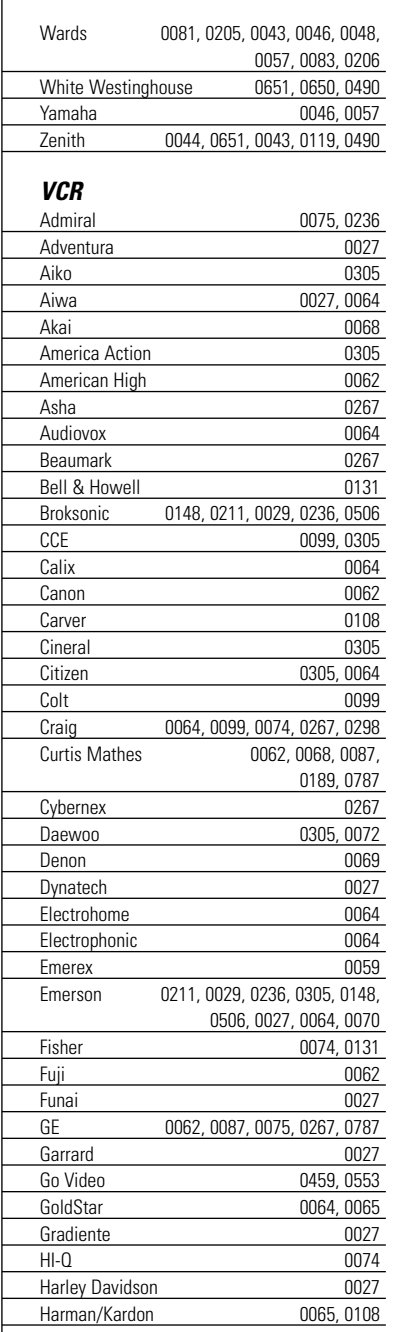

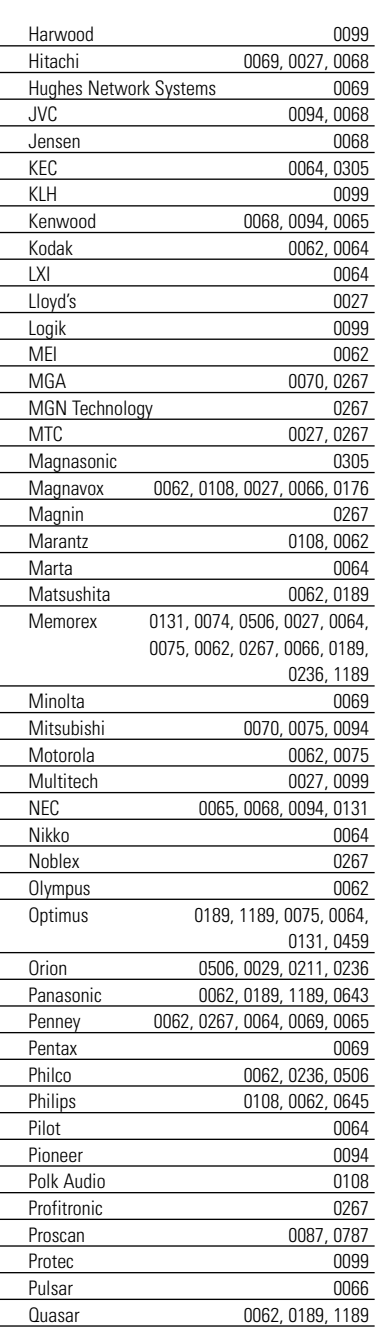

 $\bullet$  $\bullet$  $\bullet$ 

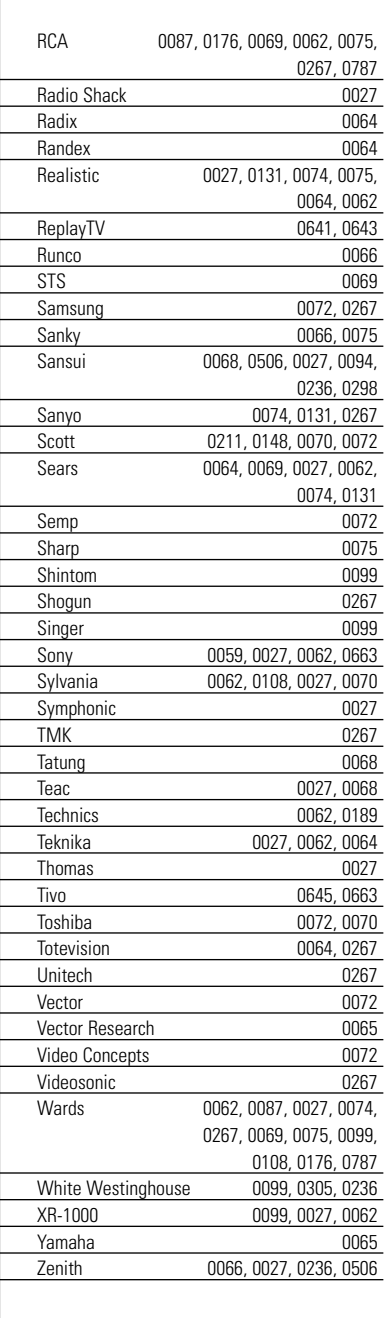

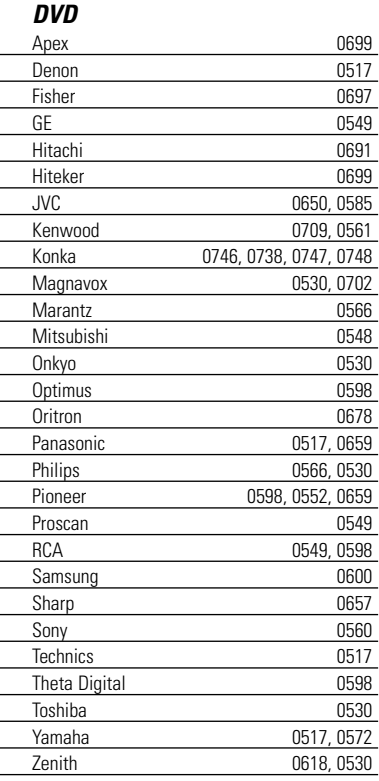

**User Manual**

 $\bullet$  $\bullet$  $\epsilon$ 

# *Index*

### **A**

activating a device, 8 Device Overview, 8 ProntoNEO, 6 adjusting backlight timeout, 12 beep volume, 13 date, 13 LCD contrast, 7 LCD timeout, 12 settings, 11 time, 13

#### **B**

backlight switching off, 6 timeout, 12 turning on, 6 Backlight button, 4, 6, 10 batteries, 3 installing, 3 status, 8 battery cover, 3 beep confirmation beep, 16, 19 error beep, 17, 20 two beeps, 3 volume, 13 Brand mode, 15 brands defining, 15 table, 32 buttons backlight, 4, 6, 10 beep, 23 delay, 23 device, 4 hard, 4, 9 mode, 4, 10 page up and page down, 4, 10 reset, 28 revert, 14 soft, 4, 9 touch screen, 9

### **C**

CD-ROM, 25 cleaning ProntoNEO, 27 connecting to PC, 4, 25 customizing adjusting settings, 11 defining brands, 15 learning commands, 18 NEOedit, 25 recording macros, 21

### **D**

database, 32 date, 13 defining brands, 15 Delay button, 23 Device button, 4 Device Overview, 6, 8 display cleaning, 27 switching off, 6 timeout, 12 turning on, 6

### **E**

editing. See customizing eye for learning commands, 4, 18

### **F**

first time usage activating, 6 adjusting settings, 11 defining brands, 15

#### **H**

hard buttons, 4, 9

#### **I**

installing NEOedit, 26 the batteries, 3

#### **K**

keys. See buttons

**User Manual**

# *Index*

#### **L**  $LCD$

contrast, 7 timeout, 12 Learn mode, 18 learning commands from existing remote controls, 18 distance, 18 eye, 4, 18

#### **M**

Macro mode, 21 maintaining ProntoNEO, 27 mode, 10 Brand mode, 15 Learn mode, 18 Macro mode, 21 Setup mode, 11 Use mode, 10 Mode button, 4, 10

### **N**

NCF. See ProntoNEO Configuration File NEOedit, 25 NEOemulator, 25

### **O**

overview of devices, 6, 8

#### **P**

page number, 10 Page Up/Page Down buttons, 4, 10 Philips website, 2 powering battery status, 8 installing the batteries, 3 programming. See customizing ProntoNEO cleaning, 27 information, 14 reverting, 14, 28 ProntoNEO Configuration File, 25

#### **R**

recording macros, 21 Reset button, 28 resetting the ProntoNEO, 28 Revert button, 14 reverting the ProntoNEO, 14, 28

#### **S**

selecting devices, 9 modes, 10 sending LED, 4 serial cable, 25 serial port, 4, 25 settings adjusting, 11 reverting, 28 Setup mode, 11 setup page first, 11 second, 13 third, 14 soft buttons, 4, 9 software, 25 switching modes, 10 switching off display, 6 system requirements, 26

#### **T**

table of brands, 32 time, 13 timeout backlight, 6, 12 LCD, 6, 12 touch screen, 4, 5, 9 turning on backlight, 6 display, 6 ProntoNEO, 6

#### **U**

Use mode, 10

#### **W**

website, 2

*© Royal Philips Electronics NV All rights are reserved. Reproduction in whole or in part is prohibited without the prior written consent of the copyright owner.*